# Middle Georgia State University Student Tuition/Fees Online Payment Guide

*The following is a guide for online payments with steps 1-10. Please call the Bursar's Office at 478.471.2705 with any questions.* 

# **1.** Navigate to the Middle Georgia State University homepage: **Click on "Menu"**[www.mga.edu](http://www.mga.edu/) **Middle Georgia**<br>State University SEARCH<sup>Q</sup> **NEWS & EVENTS PROGRAMS** VISIT APPLY **APPLY NOW NEXT SEMESTER APPLY NOW**

GIVE

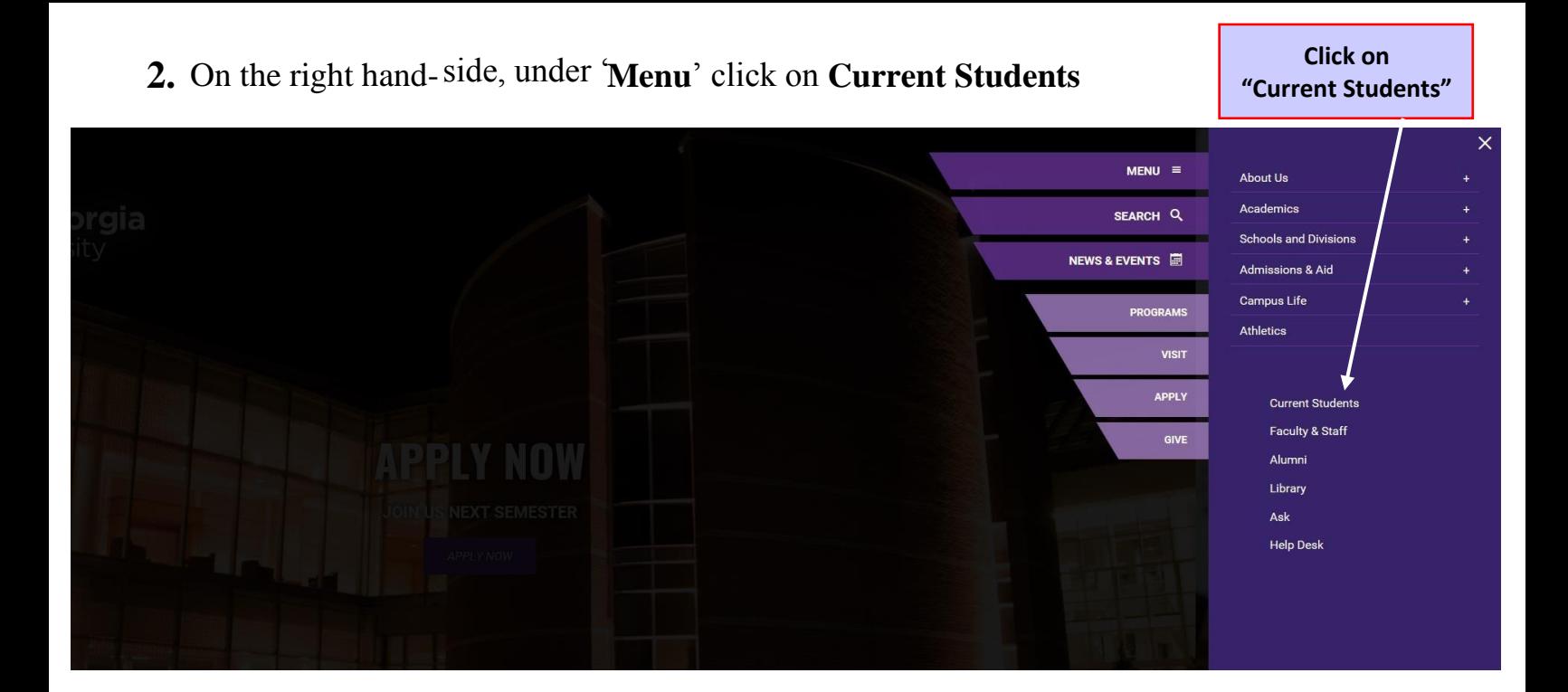

**3.** Towards the bottom left, click on **BANNER/SWORDS**...

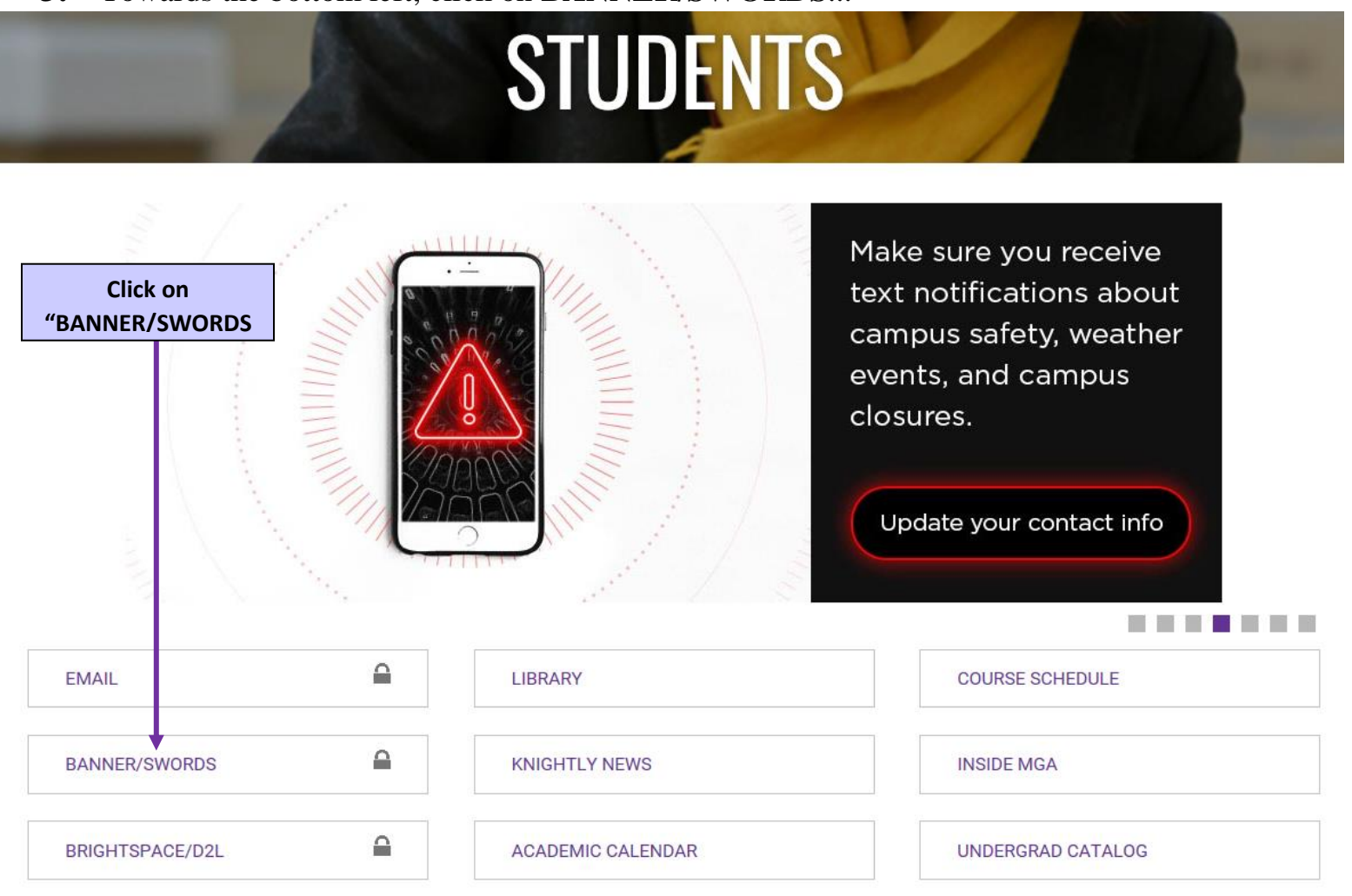

**4.** Proceed to log in to SWORDS by clicking on '**SWORDS Login**'

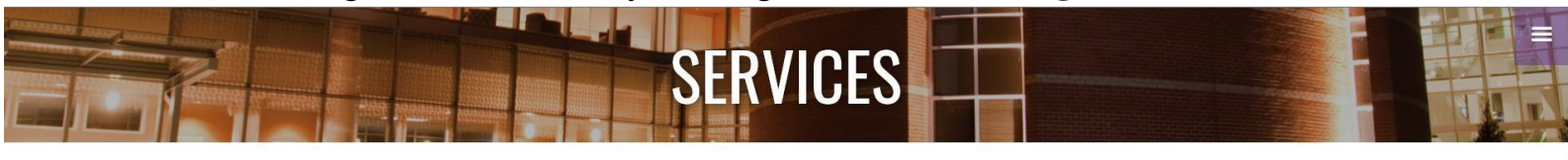

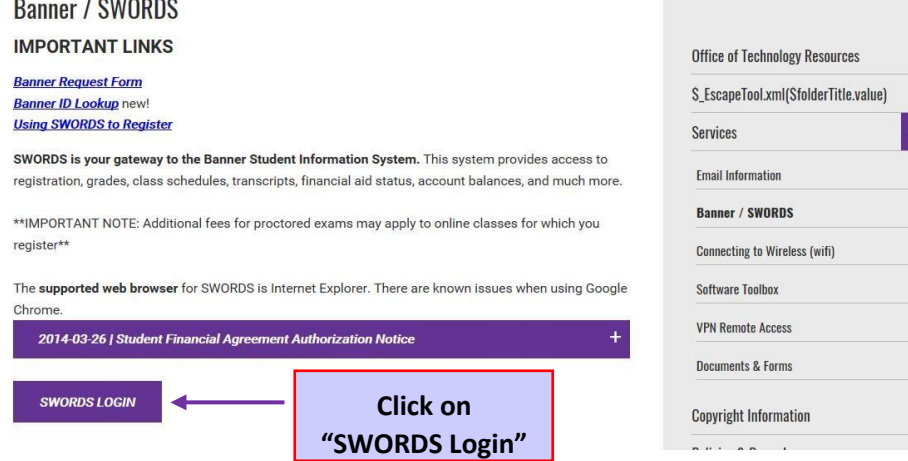

# **5.** Follow instruction available to login

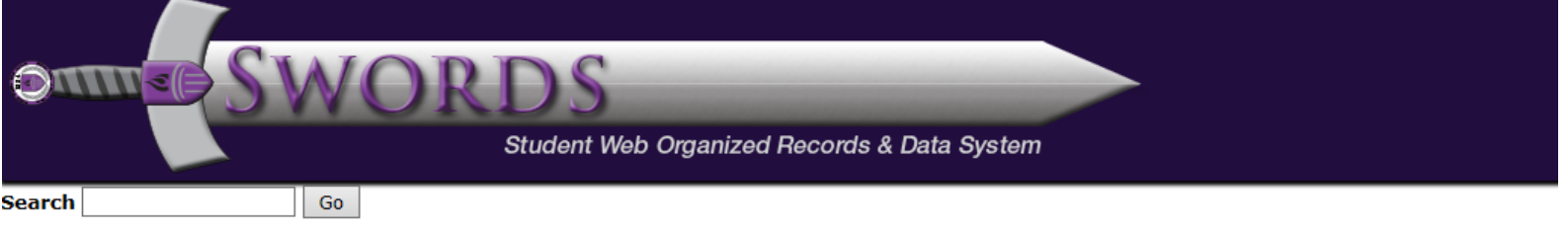

### User Login

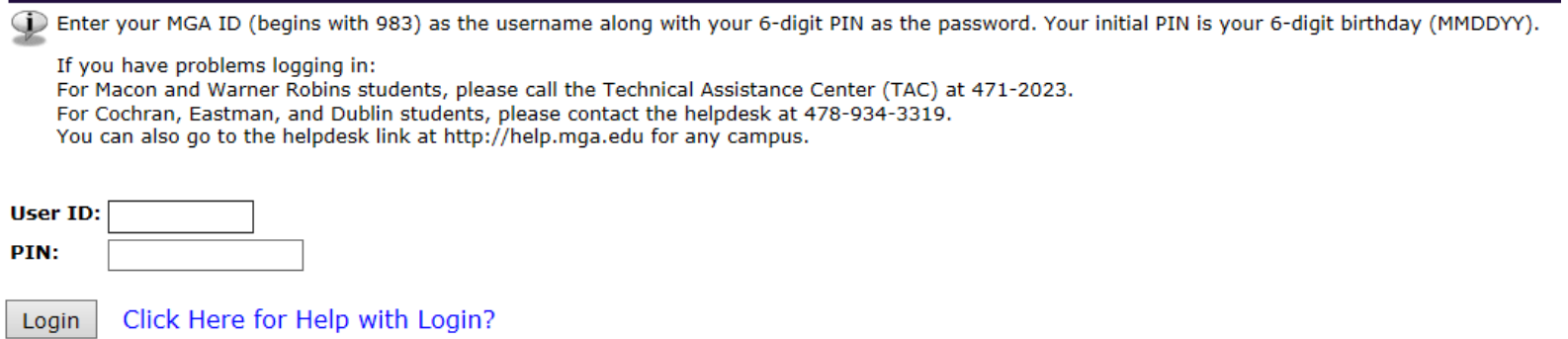

# **6.** Welcome to SWORDS!

Where do I go? Click on the '**Student**' tab.

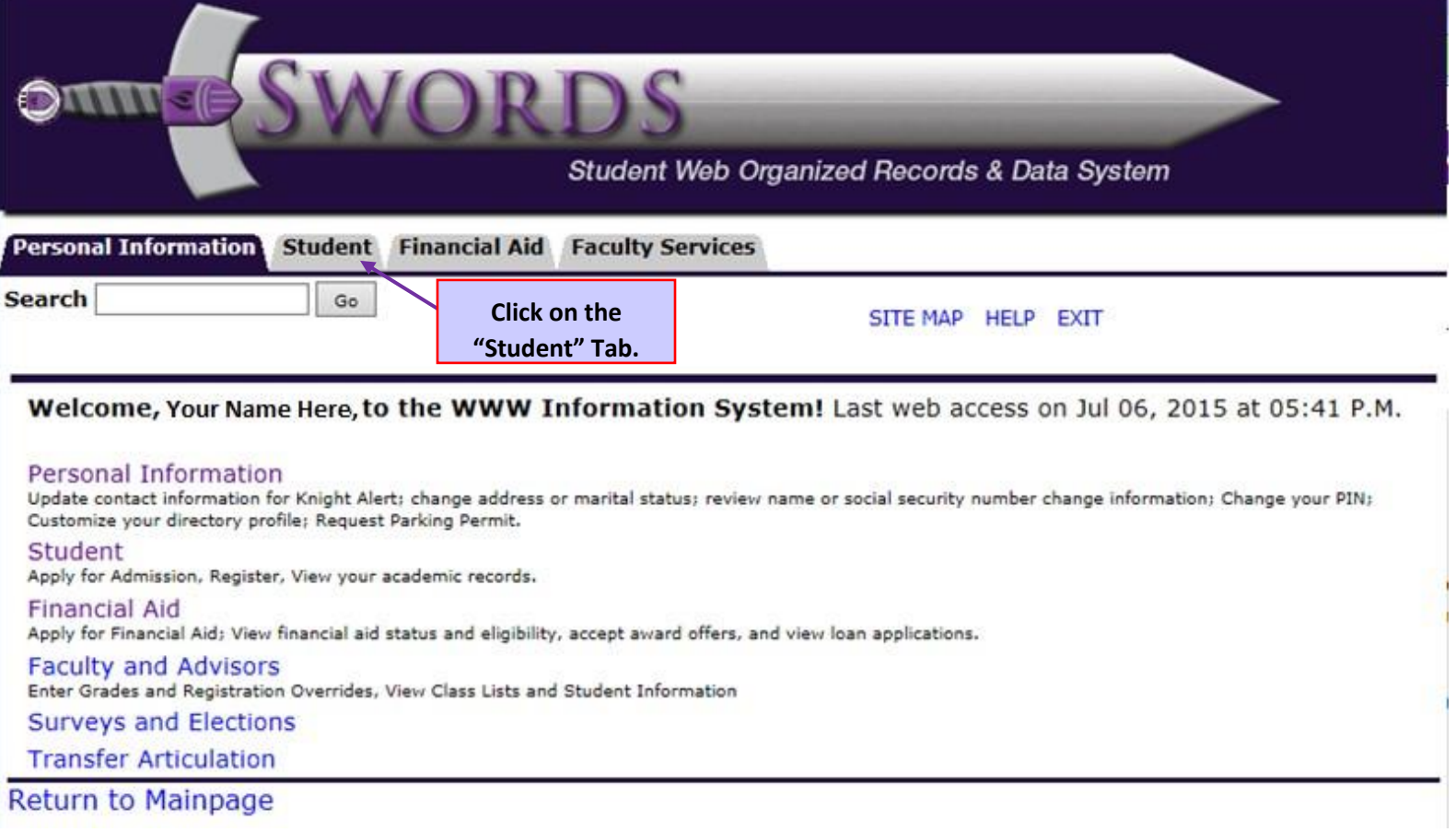

# **7.** Look for the link that says "Pay Now"

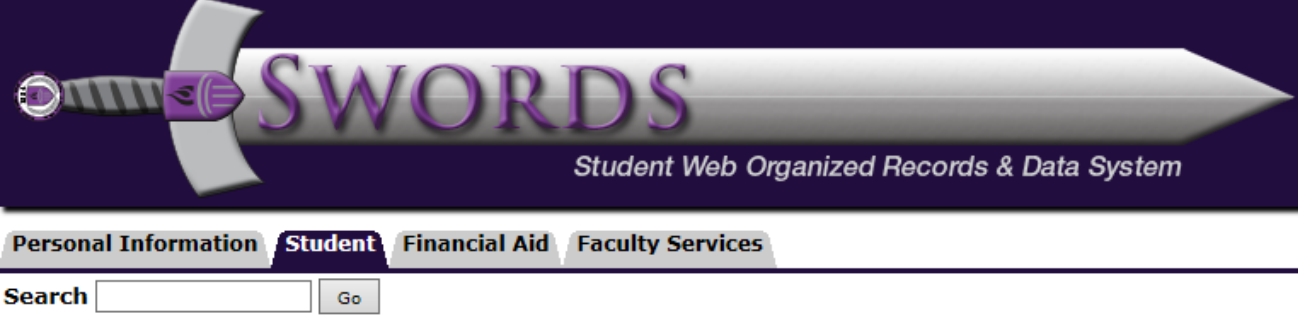

# Student

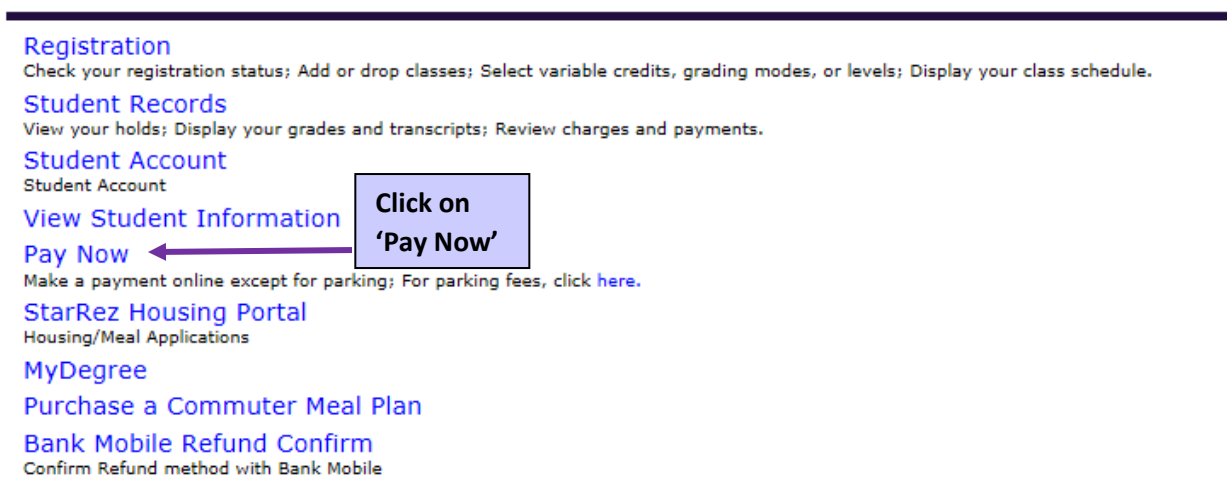

**8.** You should be at the ePayment page, follow steps (1-6) above if needed to return to this page.

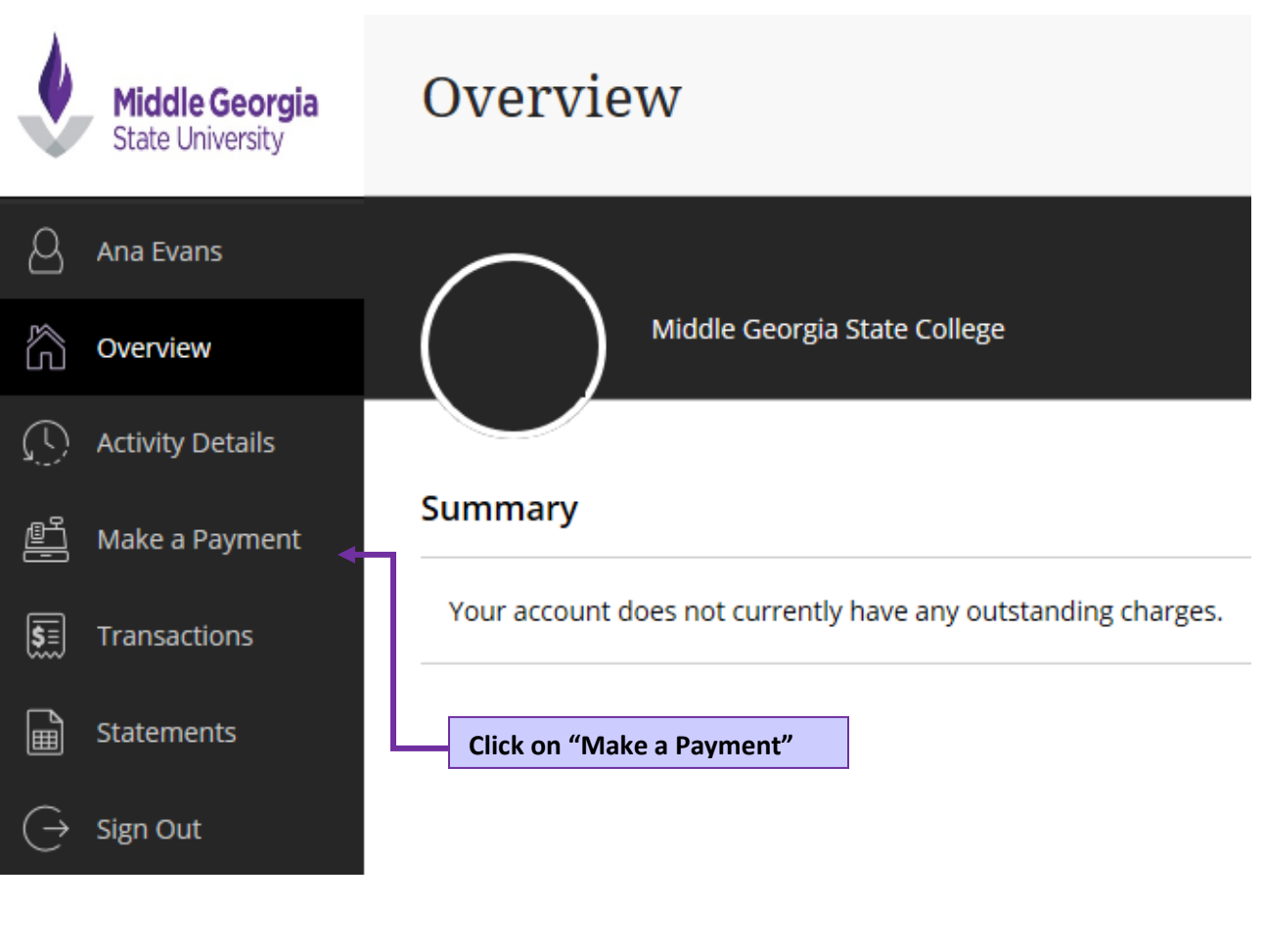

#### **Available items**

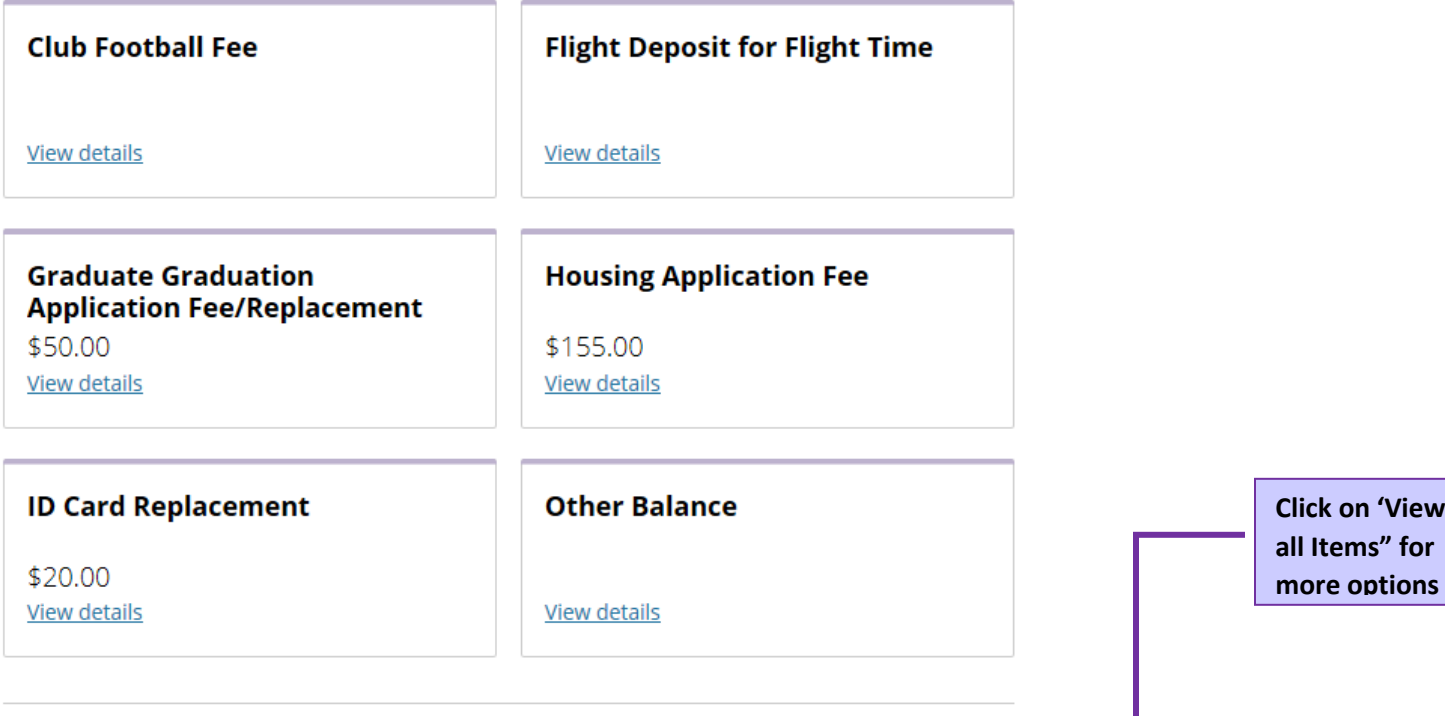

View all items

**Click on 'View** 

- **9.** Charges Summary, select what you wish to pay. **Make sure only items you wish to pay are added. Review it when clicking "View selected Items" before clicking on "Continue"**
- **Items**

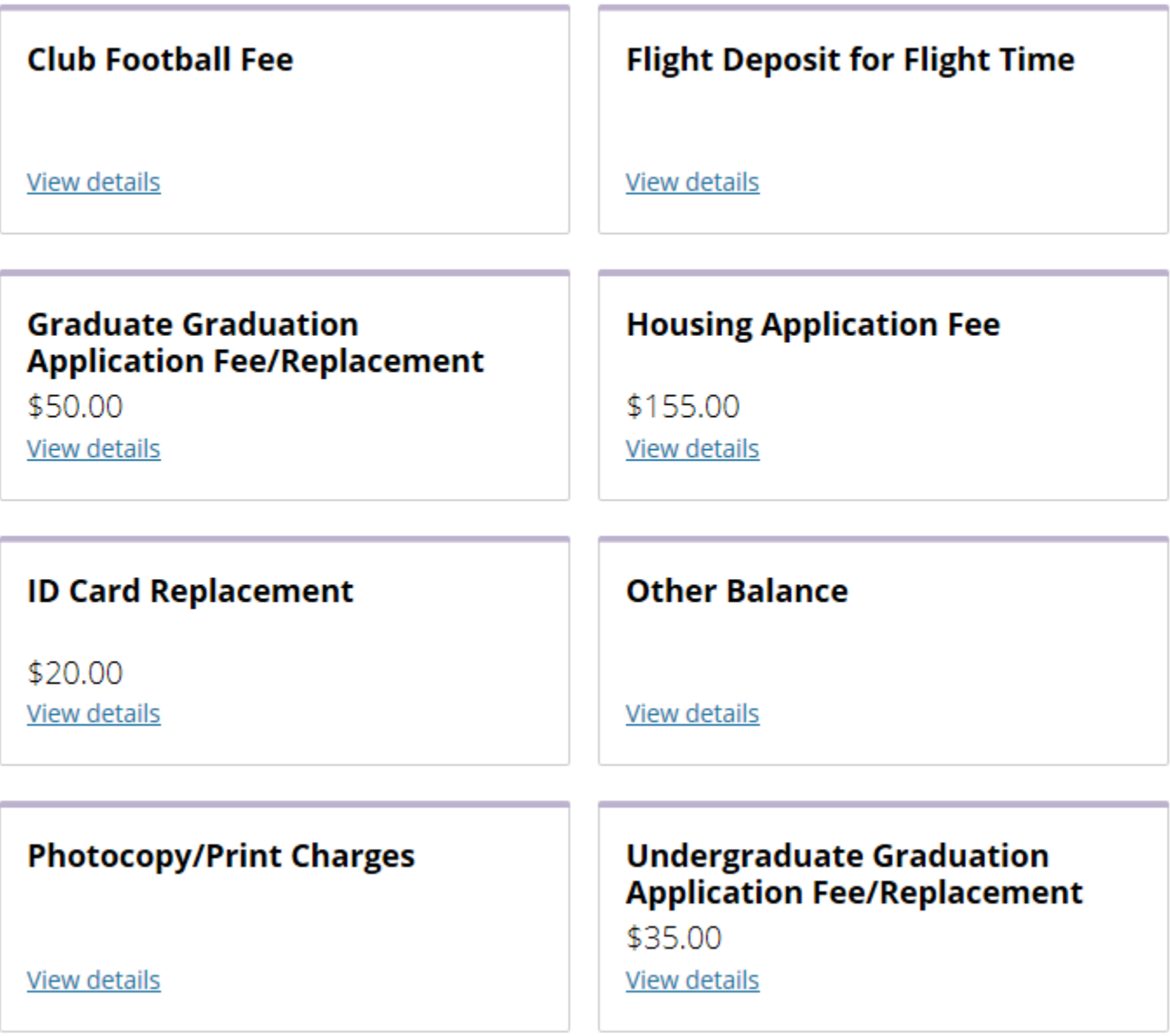

### \*\*\* All tuition and fees for current semester must be paid by the published deadlines \*\*\*

- **10.** Choose your payment method…
- 1. Credit card Subjected to convenience fee. For more info go to step **10a**
- 2. Electronic Check No convenience fee, need full checking account information, bank routing number, bank name, etc. For more info go to step **10b**

\*\*\* All electronic payments can take up to 5 business days to clear \*\*\*

# How would you like to pay?

 $\pmb{\mathrm{v}}$ 

#### **Payment amount**

# \$10

### \* Payment method

Select...

New credit or debit card

New bank account

Click Continue after selecting a method and follow the prompts.

You will receive an email confirmation of your payment.